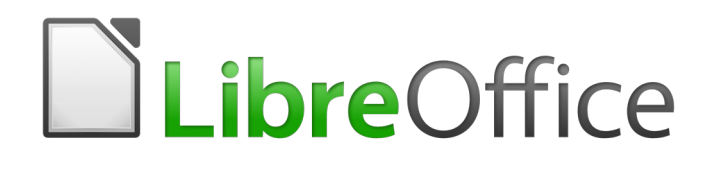

Draw Guide

*Chapter 7 Working with 3D Objects*

# <span id="page-1-0"></span>**Copyright**

This document is Copyright © 2020 by the LibreOffice Documentation Team. Contributors are listed below. You may distribute it and/or modify it under the terms of either the GNU General Public License [\(http://www.gnu.org/licenses/gpl.html\)](http://www.gnu.org/licenses/gpl.html), version 3 or later, or the Creative Commons Attribution License ([http://creativecommons.org/licenses/by/4.0/\)](http://creativecommons.org/licenses/by/4.0/), version 4.0 or later.

All trademarks within this guide belong to their legitimate owners.

## <span id="page-1-6"></span>**Contributors**

<span id="page-1-5"></span><span id="page-1-4"></span>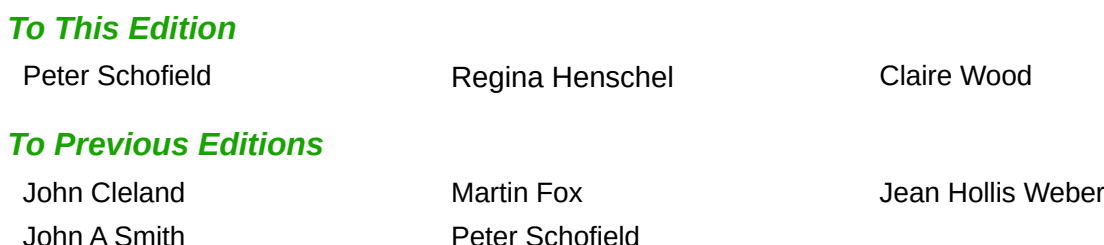

## <span id="page-1-3"></span>**Feedback**

Please direct any comments or suggestions about this document to the Documentation Team's mailing list: [documentation@global.libreoffice.org](mailto:documentation@global.libreoffice.org)

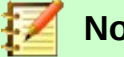

## **Note**

Everything sent to a mailing list, including your email address and any other personal information that is written in the message, is publicly archived and cannot be deleted.

## <span id="page-1-2"></span>**Publication date and software version**

Published June 2020. Based on LibreOffice 6.4.

## <span id="page-1-1"></span>**Using LibreOffice on macOS**

Some keystrokes and menu items are different on macOS from those used in Windows and Linux. The table below gives some common substitutions for the instructions in this document. For a more detailed list, see the application Help.

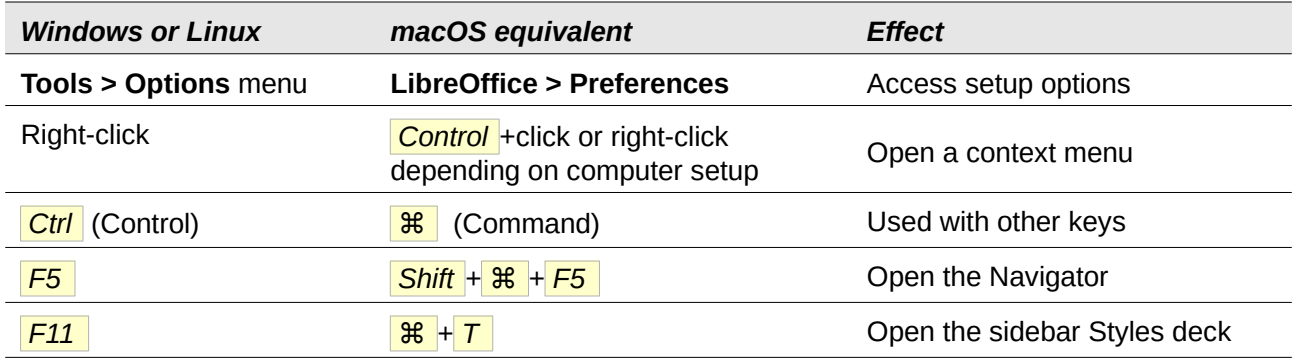

# **Contents**

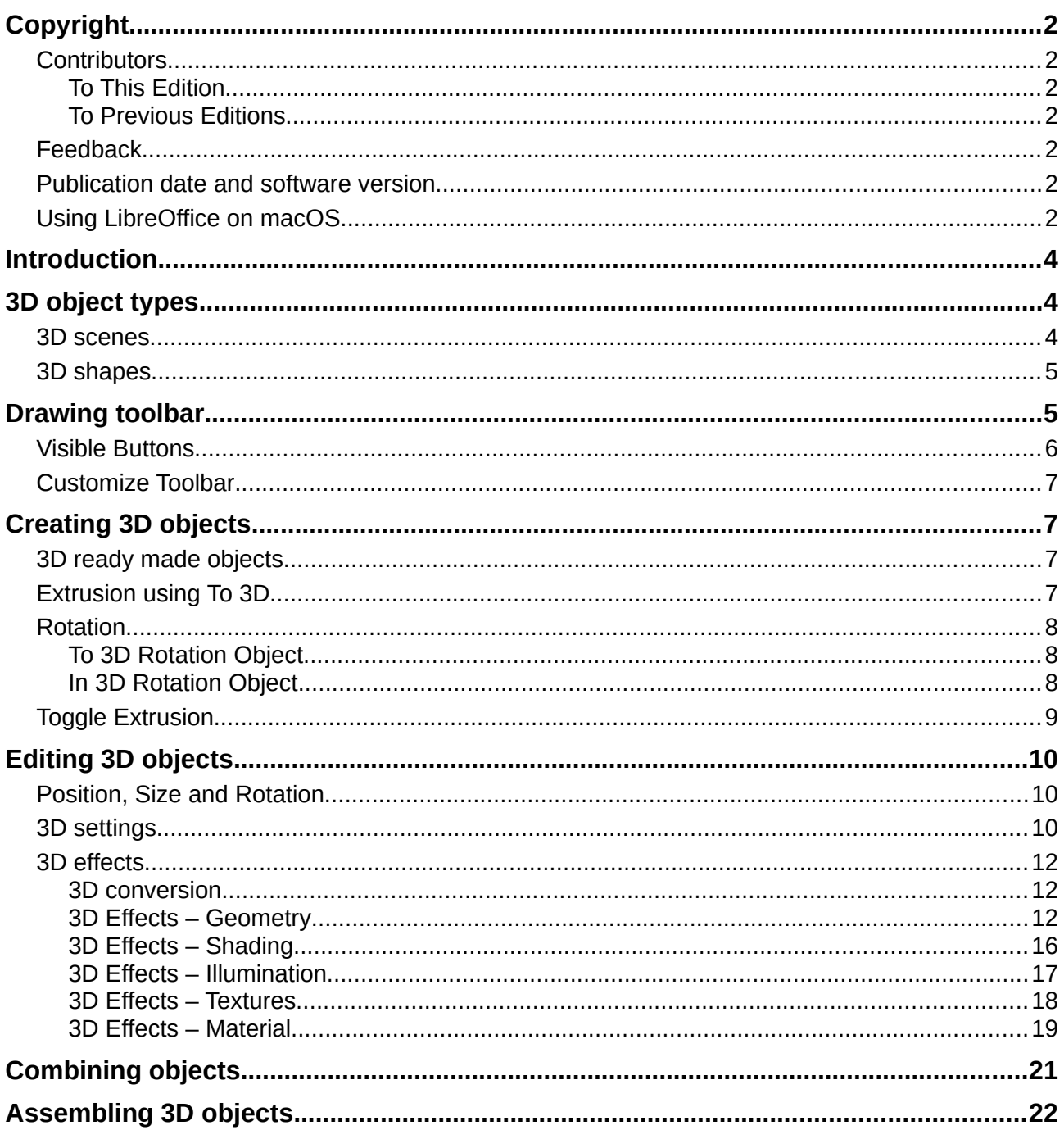

## <span id="page-3-2"></span>**Introduction**

Although Draw does not match the functionality of leading drawing or picture editing programs, it is capable of producing and editing 3D drawings.

In Draw there are two different types of 3D objects available: **3D scenes** and extruded **3D shapes**. The **Status Bar** indicates when a 3D scene has been selected (Figure [1\)](#page-3-3). However, the **Status Bar** only indicates a shape has been selected (Figure [2](#page-3-4)) when an extruded 3D shape is selected.

<span id="page-3-3"></span>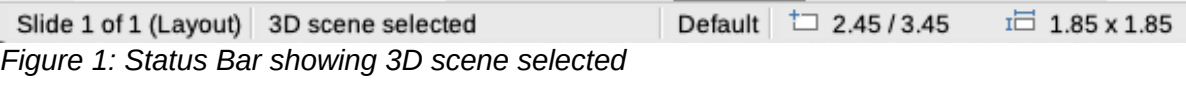

<span id="page-3-4"></span>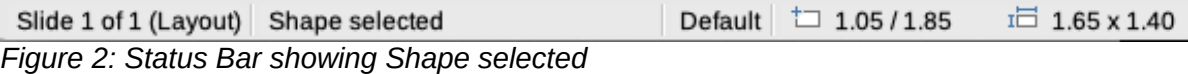

Depending on which type you choose, there are different possibilities for further editing of the object (rotation, illumination, perspective, and so on). Extruded 3D shapes are simpler to set up and edit, but 3D scenes allow for greater customization.

3D objects can be created using one of the following methods:

- **3D Objects** these are ready made 3D objects, which are 3D scenes. Selected using one of the following methods:
	- Click on **3D Objects** in the **Drawing** toolbar (Figure [3](#page-4-2) on page [5\)](#page-4-2).
	- Select a 3D object in **3D Objects** in the **Shapes** deck on the Sidebar.
- Convert a 2D object into a 3D scene use one of the following tools on the **Drawing** toolbar (Figure [3](#page-4-2) on page [5\)](#page-4-2):
	- **To 3D** creates a 3D scene containing an extrusion object.
	- **To 3D Rotation Object** creates a 3D scene into a rotation object using a default rotation axis.
	- **In 3D Rotation Object** creates a 3D scene into a rotation object using a user defined rotation axis
- **Toggle Extrusion** creates a 3D shape by by extruding a 2D object into 3D. Only 3D shapes that have been extruded can be converted back to a 2D object.

## <span id="page-3-1"></span>**3D object types**

## <span id="page-3-0"></span>**3D scenes**

3D scenes are created from objects with dimensions using  $x$ ,  $y$ , and  $z$  coordinates and can contain object types, such as cube, sphere, extrusion object and rotation object. These object types do not exist outside a 3D scene.

The Status Bar displays *3D scene selected* (Figure [1](#page-3-3)) when a 3D object is selected that has been created from a 2D object using body rotation or conversion, or it is a ready-made 3D object that has been inserted into your drawing.

A 3D scene acts similar to a group. Just like a group, you have to enter a 3D scene to edit an individual object in the 3D scene and then exit after you finished editing. See *Chapter 5 Combining Multiple Objects* for more information on entering, editing and exiting groups.

When you create a 3D scene from a selection of more than one 2D object, a group is automatically created as a single 3D scene. You can enter this 3D scene so that you can change, edit and rotate individual objects within the 3D scene.

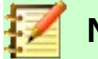

**Note**

You cannot ungroup into individual objects a 3D scene that has been created from a selection of 2D objects.

## <span id="page-4-1"></span>**3D shapes**

3D shapes are solid objects that have three dimensions. These dimensions are length, width, and height. While 2D shapes are flat, 3D shapes that have depth to them.

A 3D shape is created when a 2D shape or an object from the Fontwork Gallery is turned into 3D using tool **Toggle Extrusion**. The Status Bar displays *Shape selected* (Figure [2\)](#page-3-4) when this type of 3D object is selected.

A 3D shape can be viewed and edited in 3D or 2D mode. To edit in 2D mode, switch off extrusion, carry out your editing and switch back to 3D mode using extrusion.

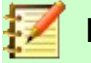

**Note**

Extrusion can only be used when you select a 2D shape, or select a 3D object that has been extruded from a 2D shape or an object from the Fontwork Gallery by using the tool **Toggle Extrusion**. It is not available for text, lines, arrows, curves and polygons.

## <span id="page-4-0"></span>**Drawing toolbar**

Before you begin creating 3D objects in your drawing, it is recommended that you add the 3D and extrusion tools to the **Drawing** toolbar (Figure [3\)](#page-4-2) using **Visible Buttons** (Figure [4\)](#page-5-2) or **Customize Dialog** (Figure [5](#page-5-1)).

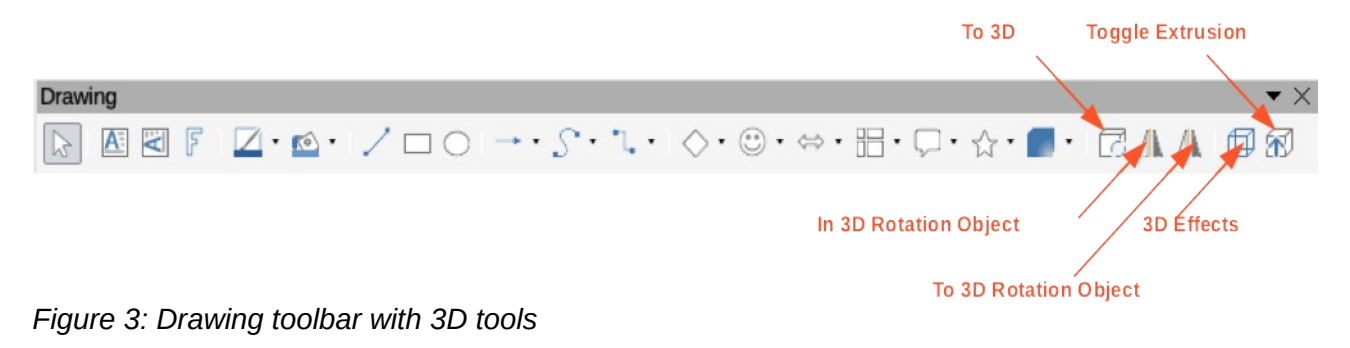

<span id="page-4-2"></span>**Note** The 3D icons are only available when you select a 2D object, text or Fontwork Gallery and are not included with the default set of icons on the **Drawing** toolbar.

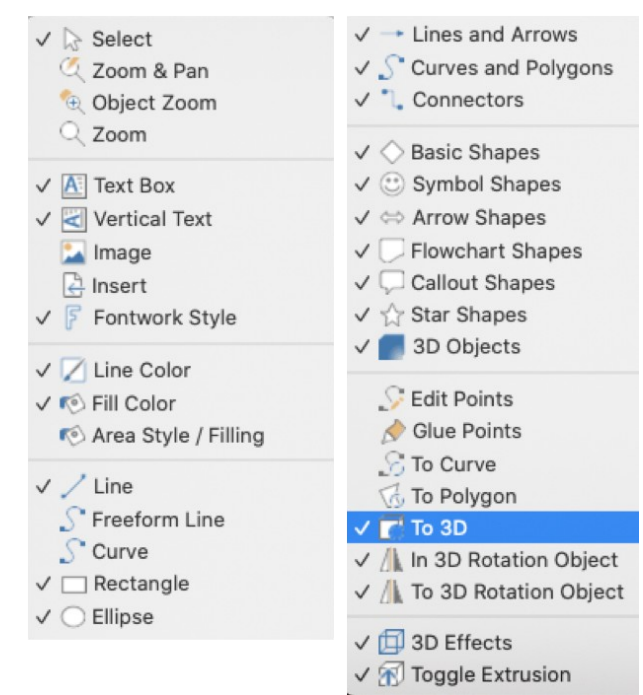

<span id="page-5-2"></span>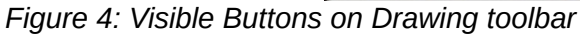

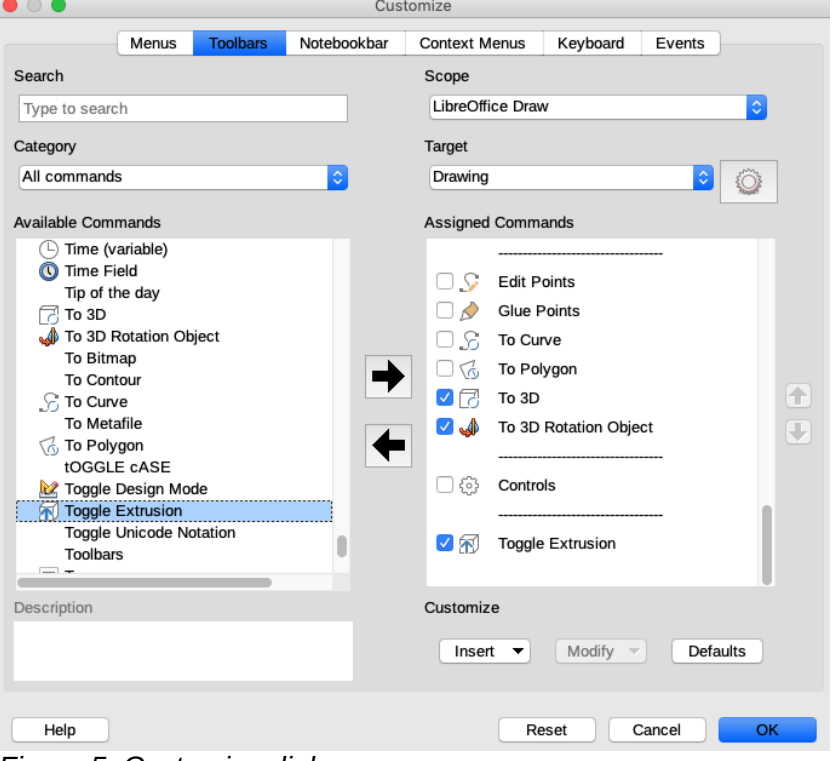

<span id="page-5-1"></span>*Figure 5: Customize dialog*

## <span id="page-5-0"></span>**Visible Buttons**

- 1) Click on the down pointing triangle ▼, or right-click in an empty area on the **Drawing** toolbar and select **Visible Buttons** from the context menu.
- 2) Select the 3D buttons/tools you require from **Visible Buttons** (Figure [4\)](#page-5-2). The 3D button selected will appear on the **Drawing** toolbar. A check mark (√) against each name in **Visible Buttons** indicates which button is installed on the **Drawing** toolbar.

## <span id="page-6-3"></span>**Customize Toolbar**

- 1) Right-click in an empty area on the **Drawing** toolbar and select **Customize Toolbar** from the context menu opening the **Customize** dialog (Figure [5\)](#page-5-1).
- 2) Make sure that **Drawing** is displayed in the **Target** text box.
- 3) In **Available Commands** scroll down until you have located the 3D button you require.
- 4) Alternatively, enter the name of the 3D button you require in the **Search** text box and the 3D button will appear in **Available Commands**.
- 5) Click on the right facing arrow ➡︎and the 3D button will appear in **Assigned Commands**.
- 6) Click **OK** to save your changes and close the **Customize** dialog. The 3D button will appear on the **Drawing** toolbar.

# <span id="page-6-2"></span>**Creating 3D objects**

## <span id="page-6-1"></span>**3D ready made objects**

3D ready made objects are 3D scenes and are inserted into your drawing using one of the following methods:

- Click on the triangle to the right of the **3D Objects** icon on the **Drawing** toolbar (Figure [3](#page-4-2) on page [5](#page-4-2)) and select a 3D object from the pop up options. The **3D Objects** icon displayed on the **Drawing** toolbar will depend on the 3D object that had been previously selected and used.
- Go to **View > Toolbars > 3D-Objects** on the main menu bar to open the **3D-Objects** toolbar (Figure [6](#page-6-4)). The selection and drawing of 3D objects is the same as clicking on the **3D Objects** icon on the **Drawing** toolbar.
- Go to **Shapes > Insert > 3D Objects** on the main menu bar.
- Go to **Shapes > Default > 3D Objects** on the Sidebar and select a 3D object. The selection and drawing of 3D objects is the same as the ones available on the **Drawing** and **3D-Objects** toolbars.

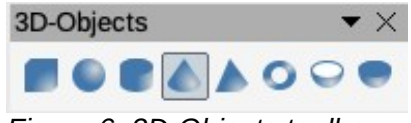

<span id="page-6-4"></span>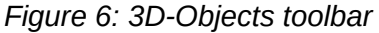

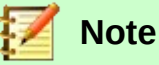

Ready made 3D objects can be repositioned, resized and edited similar to 2D basic shapes. See *Chapter 3 Working with Objects* for more information.

## <span id="page-6-0"></span>**Extrusion using To 3D**

The **To 3D** tool converts a 2D object into a 3D scene by extruding the 2D object towards the observer. The scene is rotated by 20deg around the horizontal axis to make the 3D effect more visible. Examples of using the **To 3D** tool are shown in Figure [7](#page-7-3).

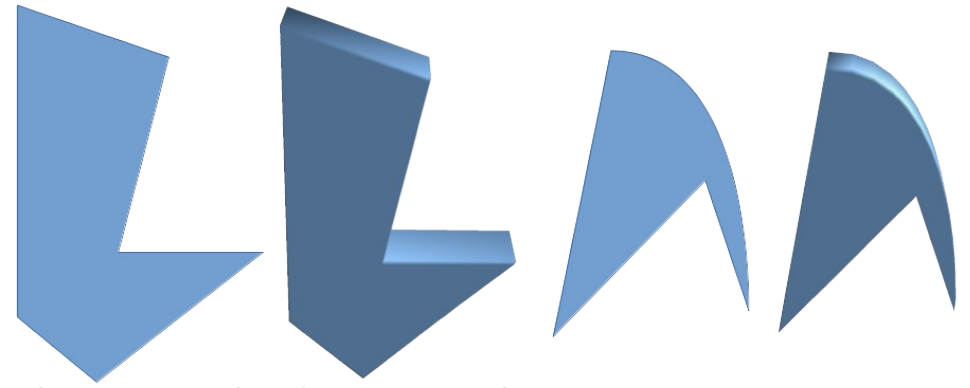

<span id="page-7-3"></span>*Figure 7: Examples of To 3D conversion*

A 2D object is converted into a 3D scene using one of the following methods:

- Right-click on a 2D object selected in your drawing, then select **Convert > To 3D** from the context menu.
- Select a 2D object in your drawing and click on the **To 3D** icon in the **Drawing** toolbar (Figure [3](#page-4-2) on page [5\)](#page-4-2).
- Select a 2D object in your drawing and click on the **To 3D** icon in the **3D Effects** dialog (Figure [13](#page-11-3) on page [12](#page-11-3)).

## <span id="page-7-2"></span>**Rotation**

#### <span id="page-7-1"></span>*To 3D Rotation Object*

The **To 3D Rotation Object** tool converts a 2D object into a 3D scene by rotating the object using the left edge of the bounding box around the object as the axis of rotation. Examples of using **To 3D Rotation** are shown in Figure [8](#page-7-4), where a thick line has been used as an example object. The actual 3D shape created also depends on the angle and shape of the object being rotated.

A 2D object is converted into a 3D scene using one of the following methods:

- Right-click on a 2D object selected in your drawing, then select **Convert > To 3D Object Rotation** from the context menu.
- Select a 2D object in your drawing and click on the **To 3D Object Rotation** icon in the **Drawing** toolbar (Figure [3](#page-4-2) on page [5](#page-4-2)).

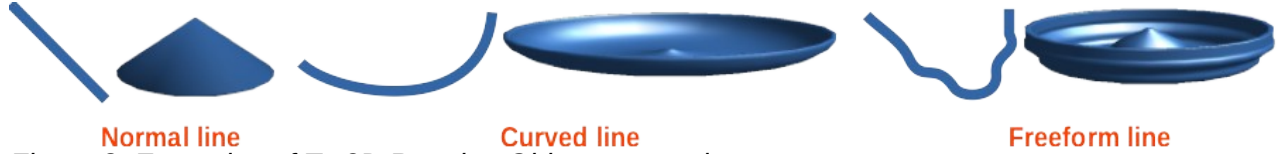

<span id="page-7-4"></span>*Figure 8: Examples of To 3D Rotation Object conversion*

#### <span id="page-7-0"></span>*In 3D Rotation Object*

The **In 3D Rotation Object** tool converts a 2D object into a 3D scene by rotating the object using a movable axis of rotation.

Examples of adjusting the rotation location and angle are shown in Figure [9](#page-8-1) where a thick line has been used as an example object. The actual 3D scene created also depends on the angle and shape of the object being rotated.

- 1) Draw a 2D object and make sure it is selected.
- 2) Click on the In **3D Rotation Object** icon in the **Drawing** toolbar (Figure [3](#page-4-2) on page [5](#page-4-2)).

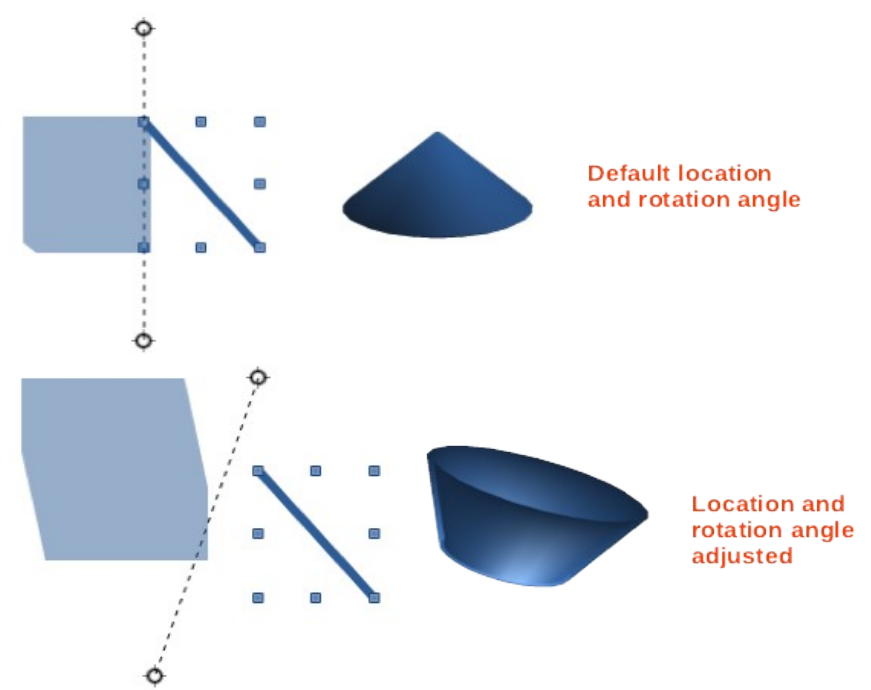

<span id="page-8-1"></span>*Figure 9: Example of In 3D Rotation Object conversion*

- 3) Adjust the position and angle of the rotation axis. This is shown as a dashed line with rotation points at each end.
- 4) Click anywhere outside the 2D object and it is converted into a 3D scene.

## <span id="page-8-0"></span>**Toggle Extrusion**

Extrusion is where parallel surfaces are moved to create a 3D shape. In Draw, the 2D surface is moved forwards out of the drawing level. At the same time the object is slightly tilted and central projection turned on creating the impression of a 3D shape. Draw uses a default value for this extrusion (body depth) based on the size of the 2D object. The value can be changed after the extrusion; see "*[Editing 3D objects](#page-9-2)*" on page [10](#page-9-2)).

Extrusion conversion is carried out using **Toggle Extrusion** tool creating a 3D shape from a 2D object. Extrusion only works on basic shapes, symbol shapes, block arrows, flowcharts, callouts, and stars and banners that are included as a part of the default set of tools on the **Drawing** toolbar or in the **Shapes** deck on the Sidebar. Extrusion can also be used on any objects created using the Fontwork Gallery. Example extrusions are shown in Figure [10](#page-9-3).

- 1) Draw the 2D object in your drawing and make sure it is selected.
- 2) Click on the **Toggle Extrusion** icon on the **Drawing** toolbar (Figure [3](#page-4-2) on page [5](#page-4-2)) to convert the 2D object into a 3D shape.
- 3) To convert a 3D conversion back into a 2D object, select the 3D object and click on the **Toggle Extrusion** icon.

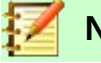

## **Note**

Extrusion can not be used on text objects created using **Insert Text Box** or **Insert Vertical Text** on the **Standard** toolbar.

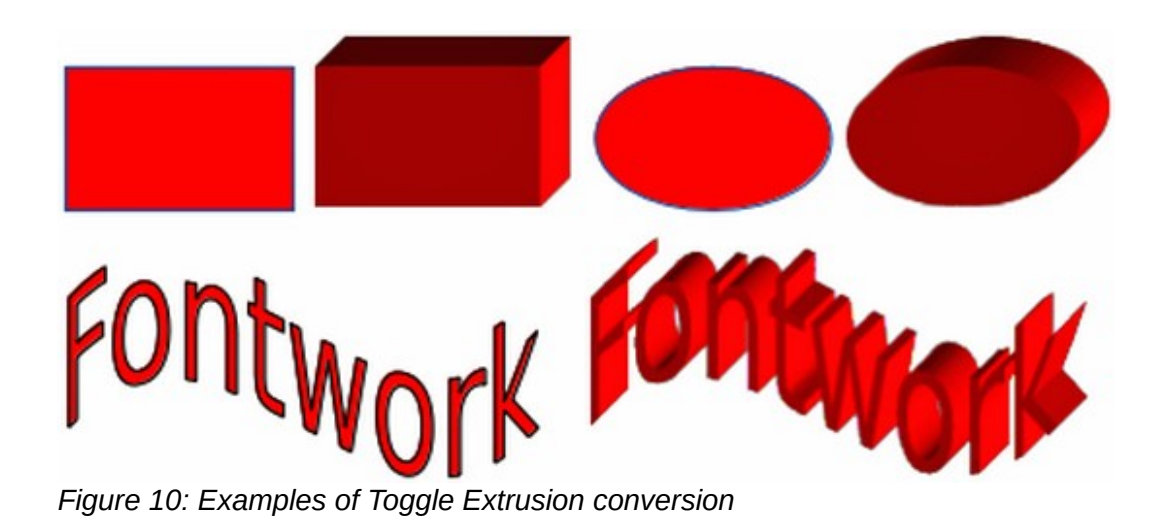

# <span id="page-9-3"></span><span id="page-9-2"></span>**Editing 3D objects**

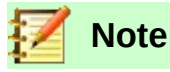

Where 3D scenes have been created from more than one 2D object, a 3D scene group is automatically created. You cannot ungroup this 3D scene group and any editing carried out will affect all 3D objects within the group. To edit an individual 3D object within this 3D scene group, you must enter the group. See *Chapter 5 Combining Multiple Objects* more information on working with groups.

## <span id="page-9-1"></span>**Position, Size and Rotation**

Editing the position, size and rotation of 3D objects is similar to 2D objects. See *Chapter 3 Working with Objects and Object Points* for more information.

## <span id="page-9-0"></span>**3D settings**

The **3D-Settings** toolbar (Figure [11](#page-10-0)) is only used to edit a 3D shape that has been created from a 2D object using **Toggle Extrusion** (see "*[Toggle Extrusion](#page-8-0)*" on page [9](#page-8-0) for more information).

To open the **3D-Settings** toolbar, go to **View > Toolbars > 3D-Settings** on the main menu bar. The **3D-Settings** toolbar only becomes active when a 3D shape has been selected that has been created using **Toggle Extrusion**.

The tools available for editing 3D shapes are as follows and shown in Figure [11](#page-10-0). The result of any changes made using these editing tools is applied to the selected 3D shape immediately and the 3D effect is displayed.

- **Toggle Extrusion** used to create a 3D shape from a 2D object. If necessary, can also be used to switch off the 3D effects created by extrusion allowing you to edit the underlying 2D object.
- **Tilt Down** tilts the selected object downward (horizontal axis rotation) by 5 degrees each time the icon is used.
- **Tilt Up** tilts the selected object upward (horizontal axis rotation) by 5 degrees each time the icon is used.
- **Tilt Left** tilts the selected object left (vertical axis rotation) by 5 degrees each time the icon is used.

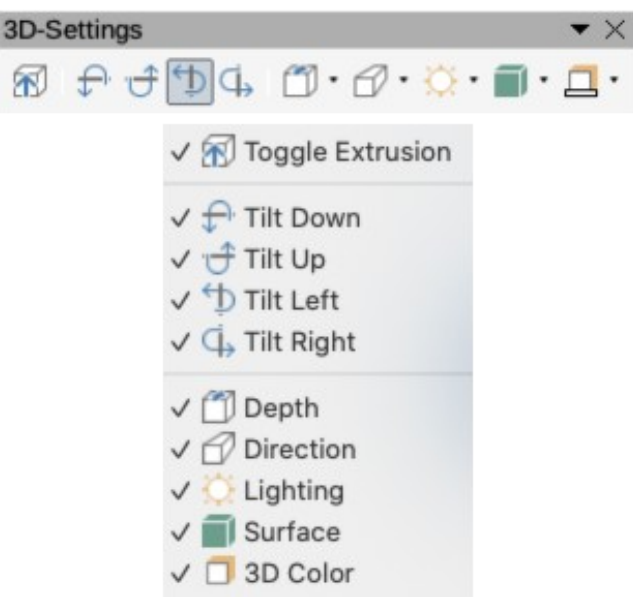

*Figure 11: 3D-Settings toolbar*

- <span id="page-10-0"></span>• **Tilt Right** – tilts the selected object right (vertical axis rotation) by 5 degrees each time the icon is used.
- **Depth** opens a pop-up menu where you can set the extrusion depth from an object by a fixed or custom amount.
- **Direction** opens a pop-up menu where you can set the view direction to create an extrusion in either a perspective or parallel projection.
- **Lighting** opens a pop-up menu where you can set the direction and intensity of the lighting when creating an extrusion.
- **Surface** opens a pop-up menu where you can set the surface of the extrusion as matt, or wireframe display.
- **3D Color** opens a pop-up menu where you can set the color used for the extrusion. This color does not have to be the same as the color used for the original 2D object.

Figure [12](#page-10-1) shows an example of tilting left, increasing extrusion depth and changing 3D color using the **3D-Settings** toolbar.

<span id="page-10-1"></span>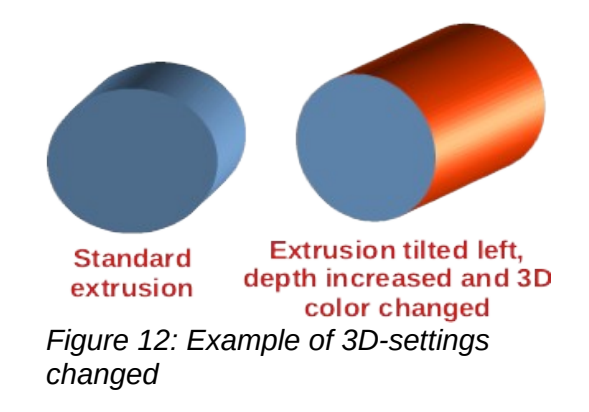

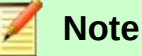

The **3D Effects** dialog described below cannot be used on 3D shapes created using **Toggle Extrusion** because the correct formatting results will not be achieved. If you use the **3D Effects** dialog in error, you can remove any incorrect formatting by going to **Format > Default Formatting** on the main menu bar.

## <span id="page-11-2"></span>**3D effects**

The **3D Effects** dialog offers a wide range of possible settings for editing 3D ready made objects or 3D scenes. This dialog can also be used to convert a 2D object to 3D using the tools in the bottom left corner of the dialog.

To open the **3D Effects** dialog (Figure [13\)](#page-11-3), click on the **3D Effects** icon on the **Drawing** toolbar (Figure [3](#page-4-2) on page [5\)](#page-4-2).

Any 3D effects that you apply to a 3D scene are not carried out until you click on **Assign** in the top right of the **3D Effects** dialog. This allows you to make all the 3D effect changes before applying them to your 3D scene.

#### <span id="page-11-1"></span>*3D conversion*

In the bottom left corner of the **3D Effects** dialog are icons allowing you to convert a 2D object into a 3D scene and to change the projection used in a 3D scene.

- **Convert to 3D** converts the selected object into a 3D scene. This tool works in the same way as "*[Extrusion using To 3D](#page-6-0)*" on page [7.](#page-6-0)
- **Convert to Rotation Object** converts a 2D object into a 3D scene using body rotation. This tool works in the same way as "*[To 3D Rotation Object](#page-7-1)*" on page [8.](#page-7-1)
- **Perspective On/Off** switches perspective projection on or off for a 3D scene. Perspective projection is a type of drawing that graphically approximates on a 2D surface (for example paper) the images of 3D objects so as to approximate actual visual perception. It is sometimes also called perspective view or perspective drawing or simply perspective.

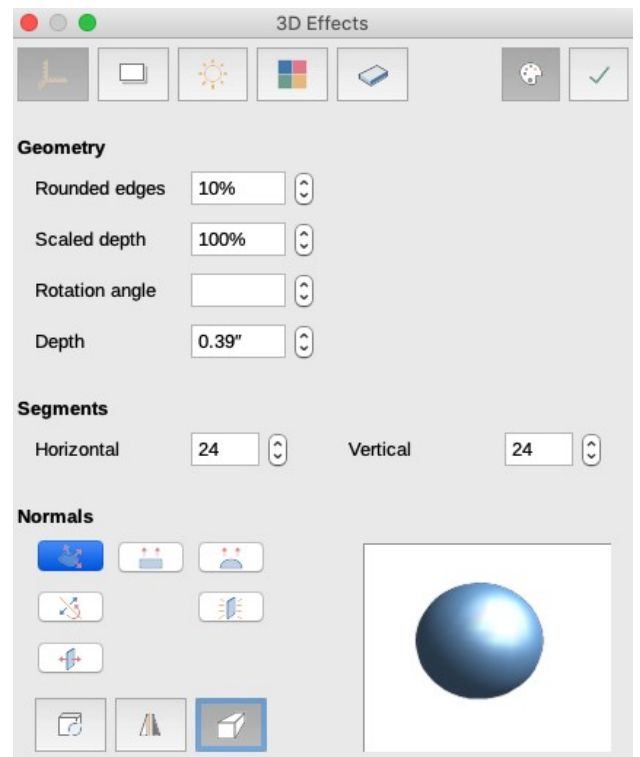

<span id="page-11-3"></span>*Figure 13: 3D Effects dialog - Geometry page*

#### <span id="page-11-0"></span>*3D Effects – Geometry*

On the **Geometry** page of the **3D Effects** dialog (Figure [13](#page-11-3)) you can make changes to the geometry of a 3D object.

• **Geometry** – defines the properties for an object in a 3D scene created from a 2D object.

— *Rounded edges* – enter the amount by which you want to round the corners of a 3D shape as shown by the example in Figure [14.](#page-12-2) The default setting for rounded edges is 10%.

<span id="page-12-2"></span>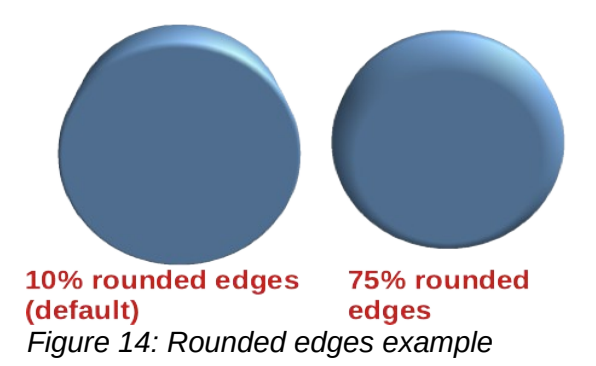

— *Scaled depth* – enter the amount by which to increase or decrease the frontal area of the selected 3D object. Figure [15](#page-12-1) shows an example where the scaled depth has been increased to 150% and then decreased to 50%. The default setting for scaled depth is 100%.

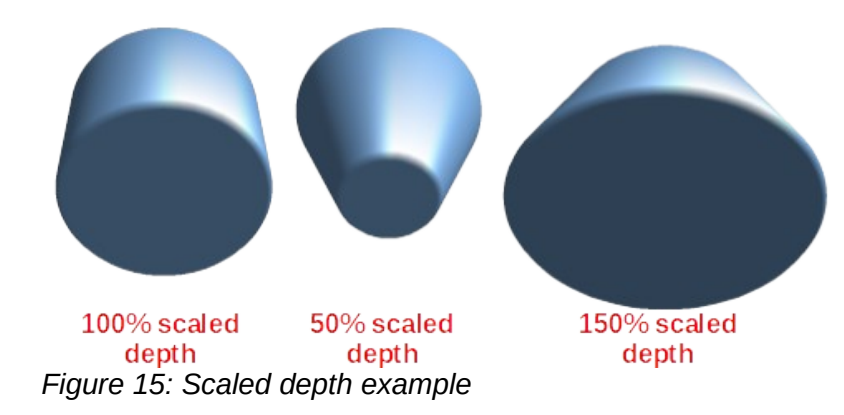

<span id="page-12-1"></span>— *Rotation angle* – enter the angle in degrees to rotate a 2D object that has been converted to 3D using **To 3D Rotation Object**. Figure [16](#page-12-0) shows an example of a 2D circle converted to 3D and the rotation angle changed to 150 degrees.

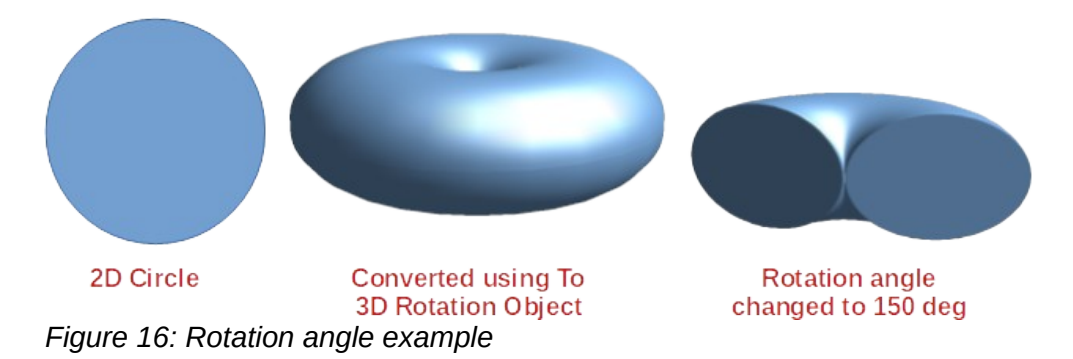

<span id="page-12-0"></span>— *Depth* – enter the extrusion depth for the selected 3D object. This option is not available for 2D rotation objects converted to 3D using **To 3D Rotation Object**. Figure [17](#page-13-0) shows an example of a 2D circle converted to a 3D cylinder with the extrusion depth increased to 3 cm.

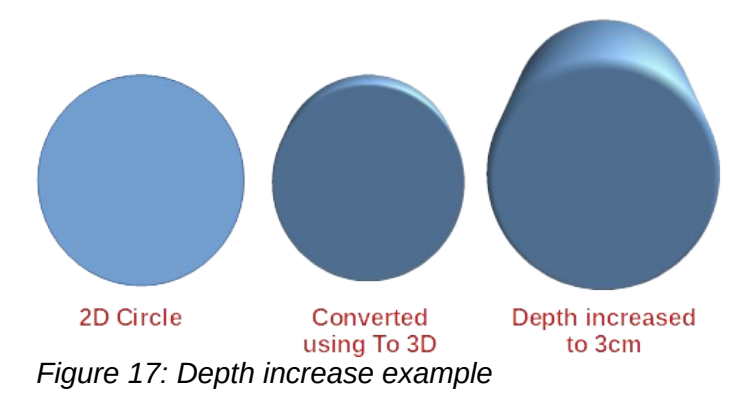

- <span id="page-13-0"></span>• **Segments** – changes the number of segments that Draw uses to draw a 3D rotation object. The higher the number of segments, the smoother the object surface will be. However, a high segment number may increase the time it takes to generate the 3D object on your display. Figure [18](#page-13-2) shows the difference on a 3D sphere when the segments have been increased from 10 to 30 segments horizontally and vertically.
	- *Horizontal* enter the number of horizontal segments to use in the selected 3D rotation object.
	- *Vertical* enter the number of vertical segments to use in the selected 3D rotation object.

<span id="page-13-2"></span>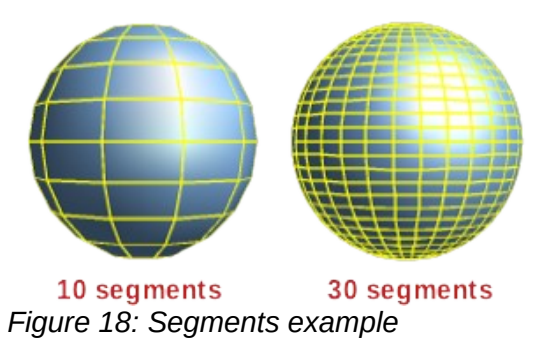

- **Normals** modifies the rendering style of the 3D surface (Figure [19](#page-13-1) and Figure [20\)](#page-14-0).
	- *Object-Specific* renders the 3D surface according to the shape of the object. For example, a circular shape is rendered with a spherical surface.
	- *Flat* renders the 3D surface as polygons.
	- *Spherical* renders a smooth 3D surface regardless of the shape of the object.
	- *Invert Normals* an inverted normal is a normal that is pointing in the wrong direction. This tells a computer that an outside face is actually an inside face when it is not. If you have a hollow design, an inverted normal can be indicated as you have both surfaces facing in and out in the same model.

<span id="page-13-1"></span>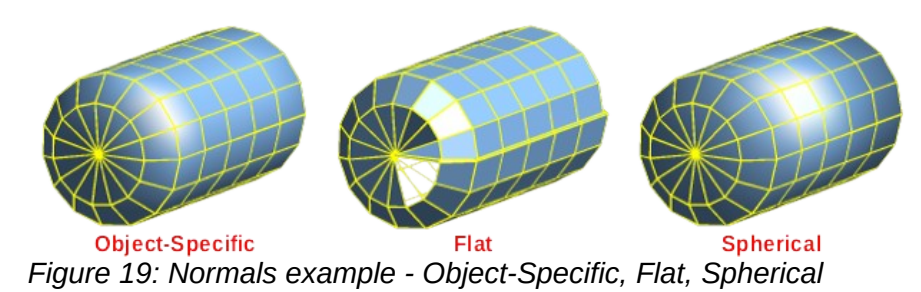

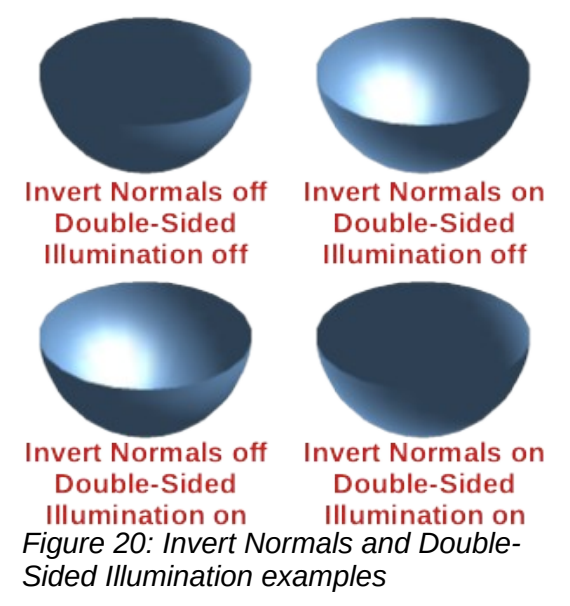

- <span id="page-14-0"></span>— *Double-Sided Illumination* – lights the outside and the inside of the object. This has only an effect, if the inside is drawn at all, see double-sided. This is a setting for the whole of the 3D scene and not for a single object within the scene.
- *Double-Sided* a 3D object has outside (front) and inside (back) faces. With *Double-Sided* switched off, only the outside face of the object is rendered. The effect, when looking from outside, is that the object solid, but, when looking from inside, the front face is transparent. If there is no view to the inside face, normally for an extruded 3D object with solid texture, the *Double-Sided* should be switched off to improve performance during rendering. Any 3D object created using rotation often allow an inside view and it is recommended that *Double-Sided* is switched on.

<span id="page-14-1"></span>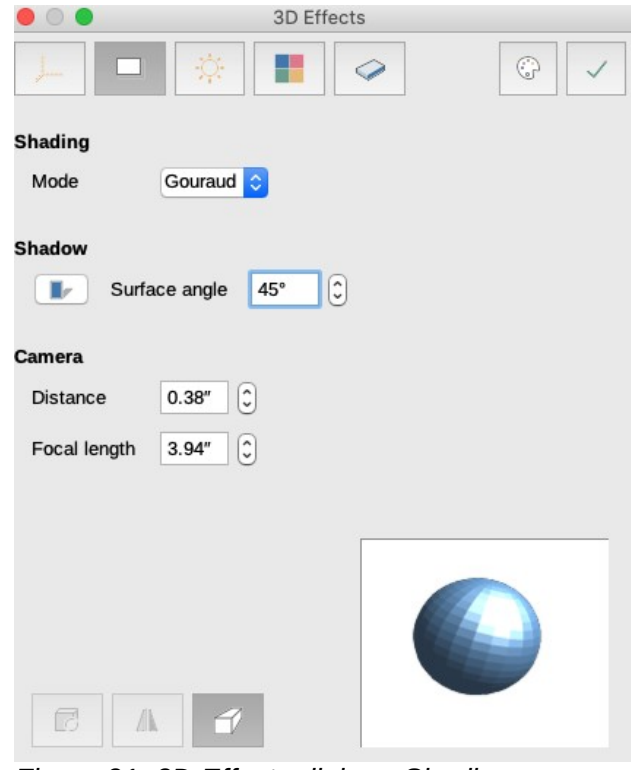

*Figure 21: 3D Effects dialog - Shading page*

#### <span id="page-15-0"></span>*3D Effects – Shading*

On the **Shading** page of the **3D Effects** dialog (Figure [21\)](#page-14-1) you can set the shading, shadow, and camera options for the selected 3D object.

- **Shading** specifies the type of shading applied to a 3D object (Figure [22\)](#page-15-2).
	- *Gouraud Mode* estimates the surface normal of each vertex in a polygonal 3D model specified for each vertex or found by averaging the surface normals of the polygons that meet at each vertex.
	- *Phong Mode* calculates the normal of a point in the polygon by interpolating the normals of the vertices. The angle between normal and lighting direction determines how much of the lighting is used to color the pixel.
	- *Flat Mode* assigns a single color of shading to a single segment on the surface of the object.

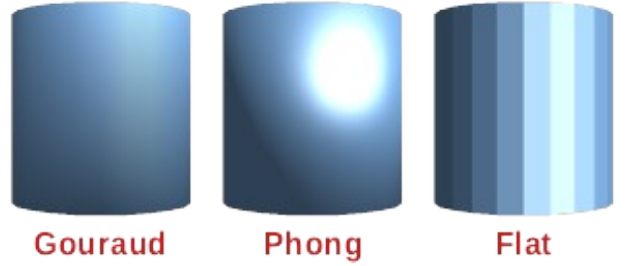

<span id="page-15-2"></span>*Figure 22: Shading mode examples*

- **Shadow** adds or removes a shadow from a selected 3D object (Figure [23](#page-15-1)). A shadow will be generated only from the first light source.
	- *3D Shadowing On/Off* switches the shadowing on or off.
	- *Surface angle* enter an angle from the light source to the surface between 0 to 90 degrees to cast a shadow.

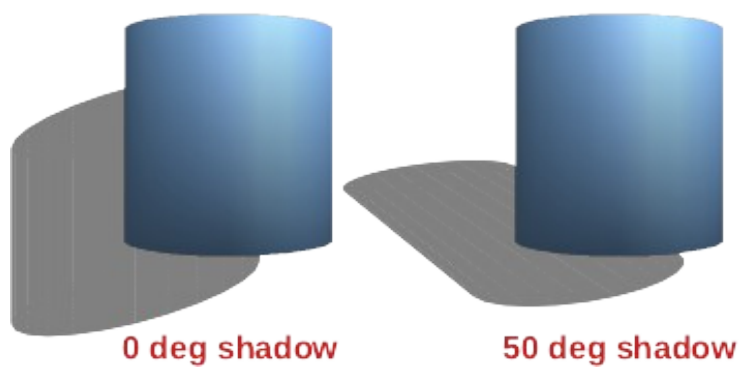

*Figure 23: Shadow angle example*

- <span id="page-15-1"></span>• **Camera** – sets the camera options for a selected 3D scene as if you are actually using a camera to take a photograph (Figure [24\)](#page-16-1). The settings affect only central perspective not parallel projection.
	- *Distance* enter the distance to leave between the camera and the center of the selected 3D scene. The default setting for distance is 2.6cm.
	- *Focal length* enter the focal length of the camera lens, where a small value corresponds to a fish-eye lens and a large value to a telephoto lens. The default setting for focal length is 10cm.

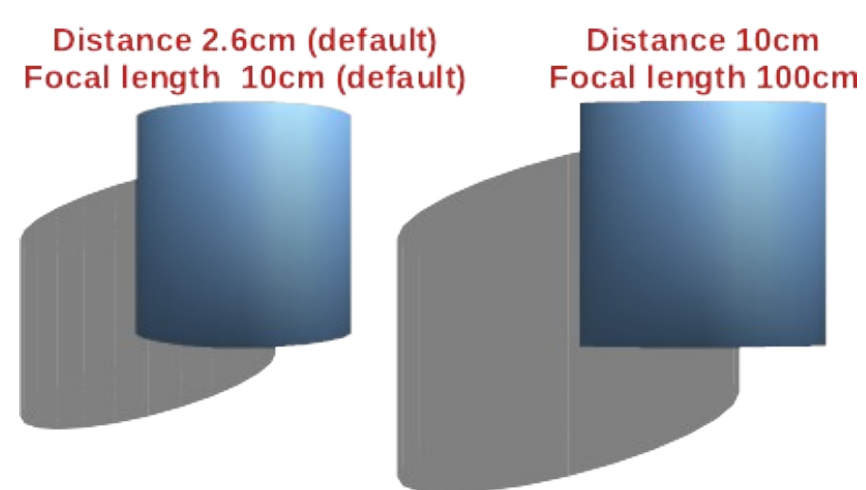

*Figure 24: Camera distance and focal length example*

<span id="page-16-1"></span>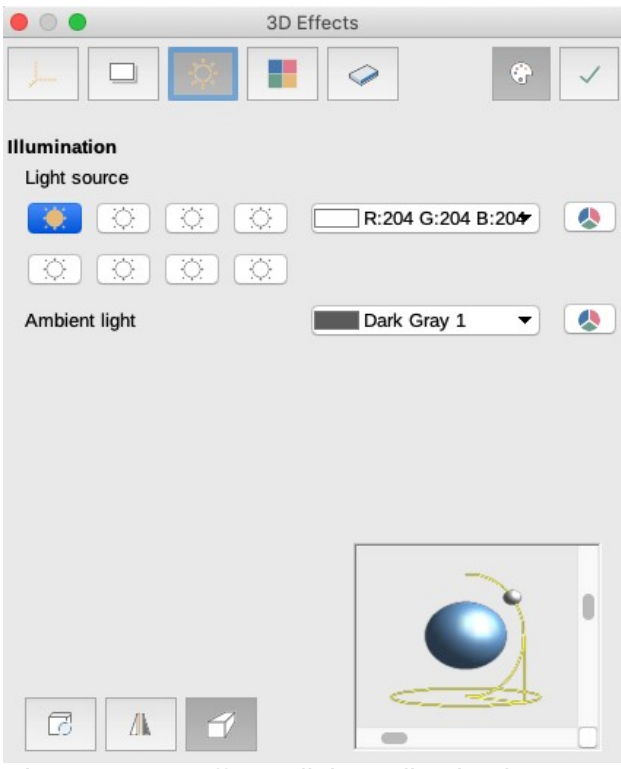

<span id="page-16-2"></span>*Figure 25: 3D Effects dialog - Illumination page*

#### <span id="page-16-0"></span>*3D Effects – Illumination*

The **Illumination** page of the **Effects** dialog (Figure [25](#page-16-2)) defines how a 3D scene is lit and the settings apply to all 3D objects in a scene. You can specify the direction of the light source, color of the light source and the ambient light for the 3D scene.

By default one light source is already selected when you open the **Illumination** page. You can select another light source or use more than one light source for illumination. A maximum of eight sources can be used and each light source can use a different color. Figure [25](#page-16-2) shows three light sources selected with each color having a different color

- 1) Select a *Light source* icon to turn the light source on. The icon changes to an illuminated bulb.
- 2) Press the space bar or click again on the selected light source to adjust the color for the light source.
- 3) Select a color for the light from the drop-down list for *Light source*. A different color can be used for each light source selected.
- 4) Select a color from the drop-down list for *Ambient light* to set the color of the surrounding light.
- 5) To deselect a light source, select a *Light source* and click on it again.

The light source location and color are shown in the lower right corner of the Illumination page. The vertical slider bar adjusts the lighting angle and the horizontal slider bar rotates the light about the object. Alternatively you can click on the light point and drag the light source to where you want it.

To change the preview from a sphere to a cube, click on the small square to the right of the horizontal slider bar and below the vertical slider bar.

Each light source selected is shown as a small colored sphere in the color specified for it. The larger colored sphere indicates the active light source.

#### <span id="page-17-0"></span>*3D Effects – Textures*

On the **Textures** page of the **Effects** dialog (Figure [26](#page-17-1)) you can set the properties of the surface texture for a selected 3D object. The **Textures** page is only available after you have set the area fill of a 3D object to *Gradient*, *Hatching* or *Bitmap*. For more information on changing area fill, see *Chapter 4 Changing Object Attributes*.

- **Type** sets the color properties of the texture.
	- *Black & White* converts the texture to black and white.
	- *Color* converts the texture to color.
- **Mode** shows or hides shading.
	- *Only Texture* applies the texture without shading.
	- *Texture and Shading* applies the texture with shading. To define the shading options for the texture, see "*[3D Effects – Shading](#page-15-0)*" above.

<span id="page-17-1"></span>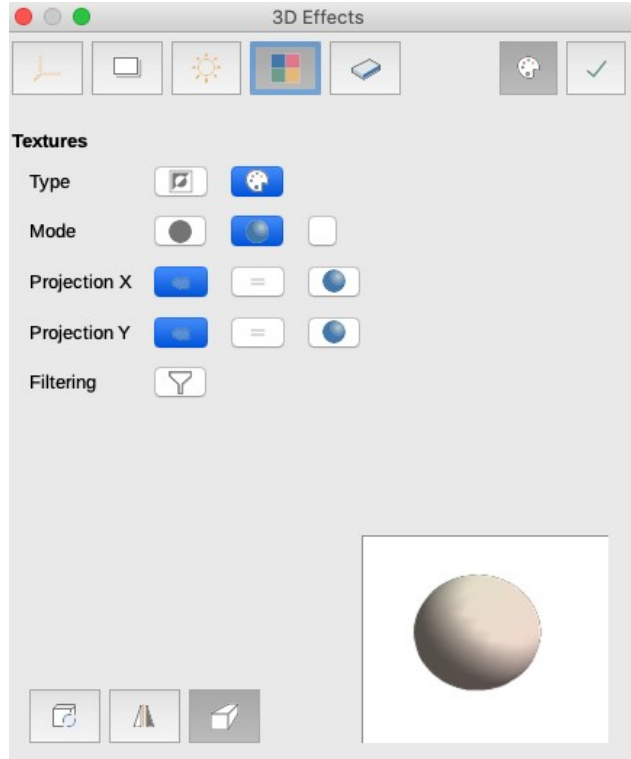

*Figure 26: 3D Effects dialog - Textures page*

- *Texture, Shadow and Color* applies the texture with a shadow and color. To define the shading options for the texture, see "*[3D Effects – Shading](#page-15-0)*" above.
- **Projection X** sets the options for displaying the texture along the X axis. Only one of the three following options can be selected.
	- *Object-Specific* automatically adjusts the texture for best fit based on the shape and size of the object. This is the default setting for all but extrusion objects.
	- *Parallel* applies the texture parallel to the horizontal axis and is mirrored on the rear side of the object. This is the default setting for extrusion objects.
	- *Circular* wraps the horizontal axis of the texture pattern around an object.
- **Projection Y** sets the options for displaying the texture along the Y axis. Only one of the three following options can be selected.
	- *Object-Specific* automatically adjusts the texture for best fit based on the shape and size of the object. This is the default setting for all but extrusion objects.
	- *Parallel* applies the texture parallel to the vertical axis and is mirrored on the rear side of the object. This is the default setting for extrusion objects.
	- *Circular* wraps the vertical axis of the texture pattern around an object.
- **Filter** filters out noise that can occur when you apply a texture to a 3D object.
	- *Filtering On/Off* applies a soft focus filter blurring the texture slightly to remove unwanted speckles.

#### <span id="page-18-0"></span>*3D Effects – Material*

On the **Materials** page of the **Effects** dialog (Figure [27](#page-18-1)) you can change the appearance of a 3D object to represent different materials. Materials and textures can be combined with each other and it is a matter of trial and error to achieve the desired result.

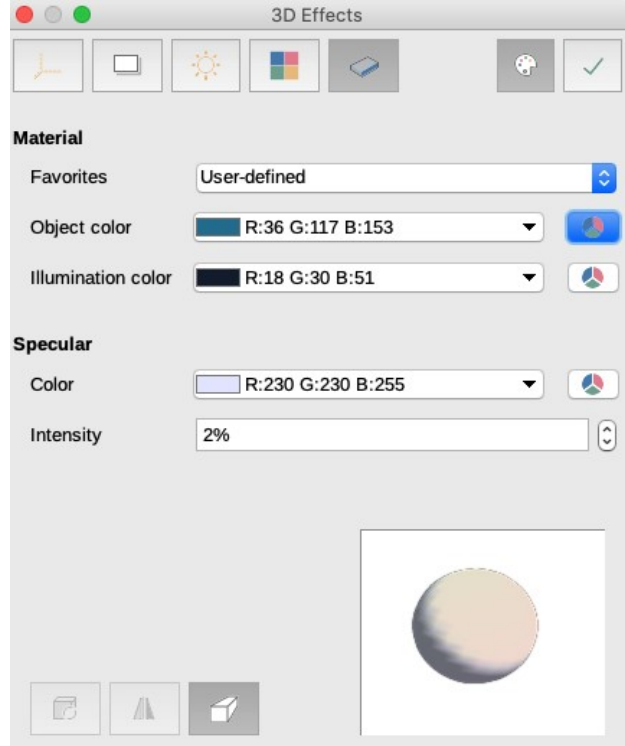

<span id="page-18-1"></span>*Figure 27: 3D Effects dialog - Materials page*

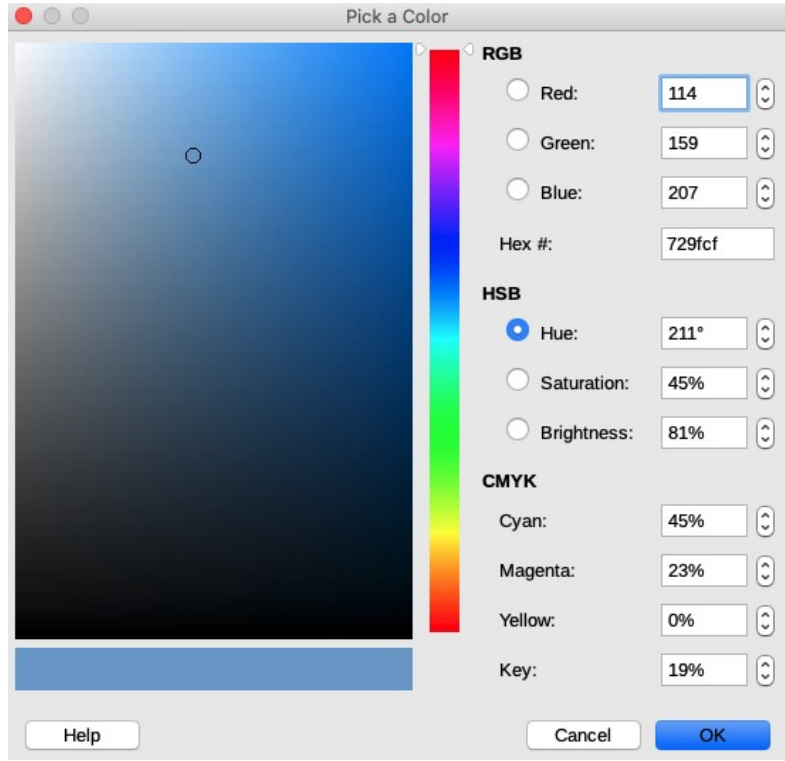

*Figure 28: Pick a Color dialog*

- <span id="page-19-0"></span>• **Material** – assigns a predefined color from a color palette or lets you create your own color. Custom colors are stored in the custom palette, see *Chapter 11 Advanced Draw Techniques* for more information on color.
	- *Favorites* select a color from a predefined color palette, or a predefined custom color from the custom palette. Only applicable, if the **Area** fill is set to **Color** and then the color selected in *Favorites* becomes the area fill color
	- *Object color* select a color from a predefined color palette, or a predefined custom color from the custom palette. Only applicable, if the **Area** fill is set to **Color** and then *Object color* becomes the area fill color.
	- *Illumination color* select a color to illuminate the object and to brighten parts of the object which lie in shadow. This makes the object seem more illuminated.
- **Specular** sets the light reflection properties for the selected object simulating the reflecting capacity of the surface. The position of the illuminated point is determined by the setting of the first light source.
	- *Color* select the color that you want the object to reflect.
	- *Intensity* enter the intensity of the specular effect.
- **Colors Dialog** icon opens the **Pick a Color** dialog (Figure [28](#page-19-0)) where you define your own colors using the two-dimensional graphic and numerical gradient chart. Any colors created are stored in the custom palette. See *Chapter 11 Advanced Draw Techniques* for more information on color.

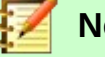

#### **Note**

Metallic and glass surfaces do not simulate well because the appearance of these materials is produced using reflection.

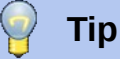

Do not use a very high brightness values for individual colors. These are all additive and it is easy to end up with a colored area that is white.

## <span id="page-20-0"></span>**Combining objects**

Multiple 3D objects cannot be combined using the **Combine** command (**Shape > Combine** on the main menu bar or *Shift+Ctrl+K*). You have to create multiple 2D objects first, then create a single 3D object as follows (see *Chapter 5 Combining Multiple Objects* for more information on combining objects):

- 1) Create multiple 2D objects and carry out all the necessary editing changes.
- 2) Make sure that all 2D objects are selected you want to use for a single 3D object.
- 3) Create a single 3D object combining the multiple 2D objects using one of the following methods (example conversions shown in Figure [29\)](#page-20-1):
	- Click on **To 3D** or **To 3D Rotation Object** on the **Drawing** toolbar.
	- Right click on the selected multiple 2D objects and select Convert > **To 3D** or **To 3D Rotation Object** from the context menu.
	- Go to **Shape > Convert > To 3D** or **To 3D Rotation Object** on the main menu bar.

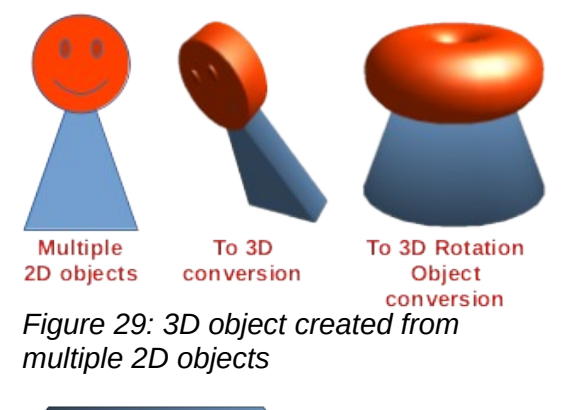

<span id="page-20-1"></span>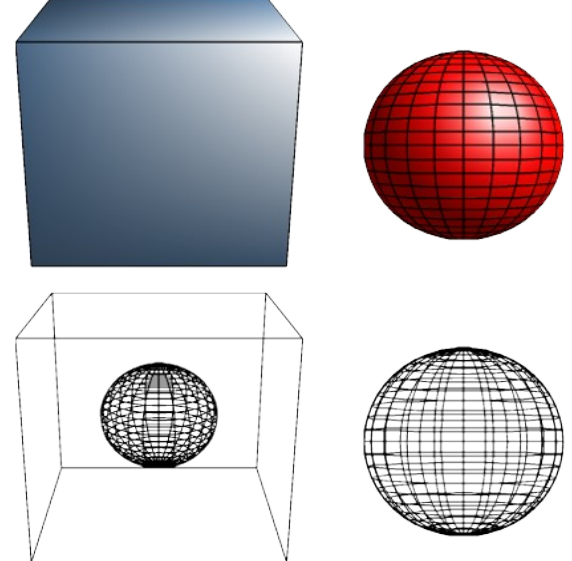

<span id="page-20-2"></span>*Figure 30: Assembling 3D objects*

# <span id="page-21-0"></span>**Assembling 3D objects**

3D objects that each form a separate 3D scene can be combined or assembled into a single 3D scene as follows and shown in Figure [30:](#page-20-2)

- 1) Insert a 3D object (for example, a cube) from **3D Objects** on the **Drawing** toolbar or **Shapes** deck on the Sidebar.
- 2) Insert a second 3D object (for example, a sphere) from **3D Objects** on the **Drawing** toolbar or **Shapes** deck on the Sidebar.
- 3) If necessary, set the area fill to **None** and the lines to **Continuous** to create wire frame objects (as shown in Figure [30\)](#page-20-2). This will make it easier to position both objects in the assembled 3D scene.
- 4) Select the second 3D object (sphere) and go to **Edit > Cut** on the main menu bar or rightclick on the object and select **Cut** from the context menu.
- 5) Double-click the first 3D object (cube) to enter its group or go **Shape > Group > Enter Group** on the main menu bar.
- 6) Go to **Edit > Paste** on the main menu bar or right-click on the first 3D object and select **Paste** from the context menu. The sphere now appears inside the cube and is now part of the same group. If you want, you can edit the individual objects or change their position within the group.
- 7) Double-click outside the 3D assembled scene to exit the group, or go to **Shape > Group > Exit Group** on the main menu bar.

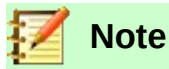

The second object will also reappear in its original position when you carry out the **Paste** command. This object is NOT part of the assembled 3D scene and can be deleted if necessary.